2021.10.25 桃山学院大学情報センター

## **Word**

本マニュアルは Windows10 環境において、Microsoft Word 2016 を元に作成しました。 お使いの端末やソフトのバージョンによって表示される画面・利用できる機能が異なる場合があります。

## 内容

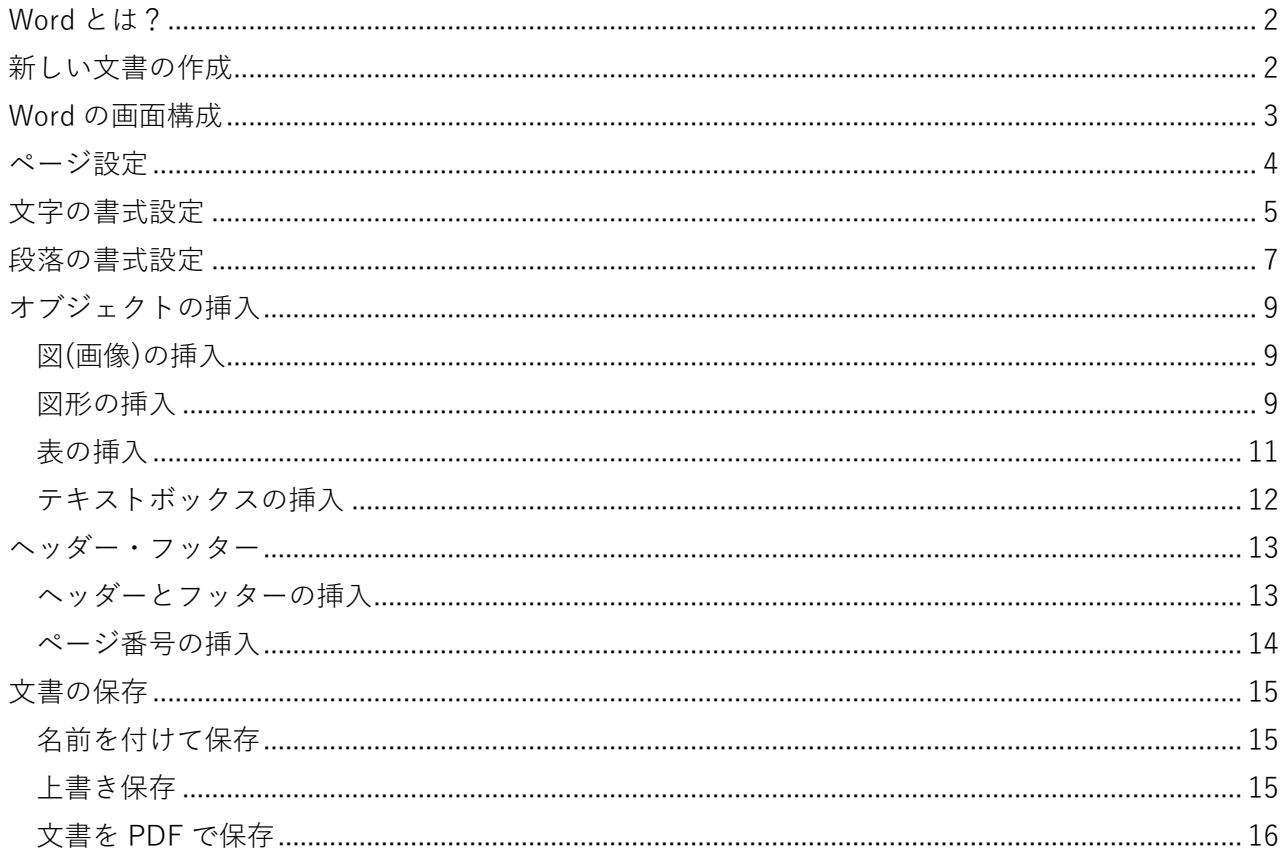

<span id="page-1-0"></span>Word とは?

Microsoft 社が開発・販売している**文書作成ソフト**です。レポートや論文、報告書などの文書を簡単に作 成できます。

#### $\blacktriangle$ **OnePoint**

桃山学院大学に在籍する学生は、個人の所有する PC やタブレットなどへ Microsoft Office(Word・ Excel・PowerPoint・Teams など)を無償でインストール・利用できます。 詳しくは桃山学院大学情報センターHP へ[\(https://www.andrew.ac.jp/c-center/office365.html\)](https://www.andrew.ac.jp/c-center/office365.html)

#### <span id="page-1-1"></span>新しい文書の作成

Word では、ファイルのことを**文書**といいます。

Word の起動時にスタートページが表示される場合、「白紙の文書」をクリックすると、なにも入力され ていない文書を開くことができます。

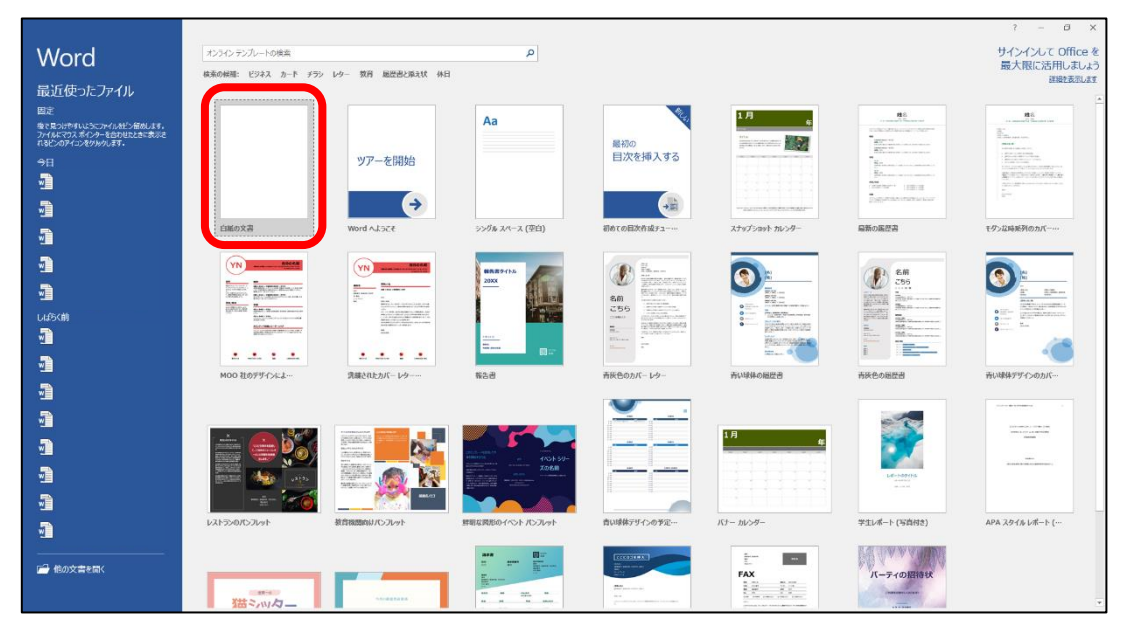

### <span id="page-2-0"></span>Word の画面構成

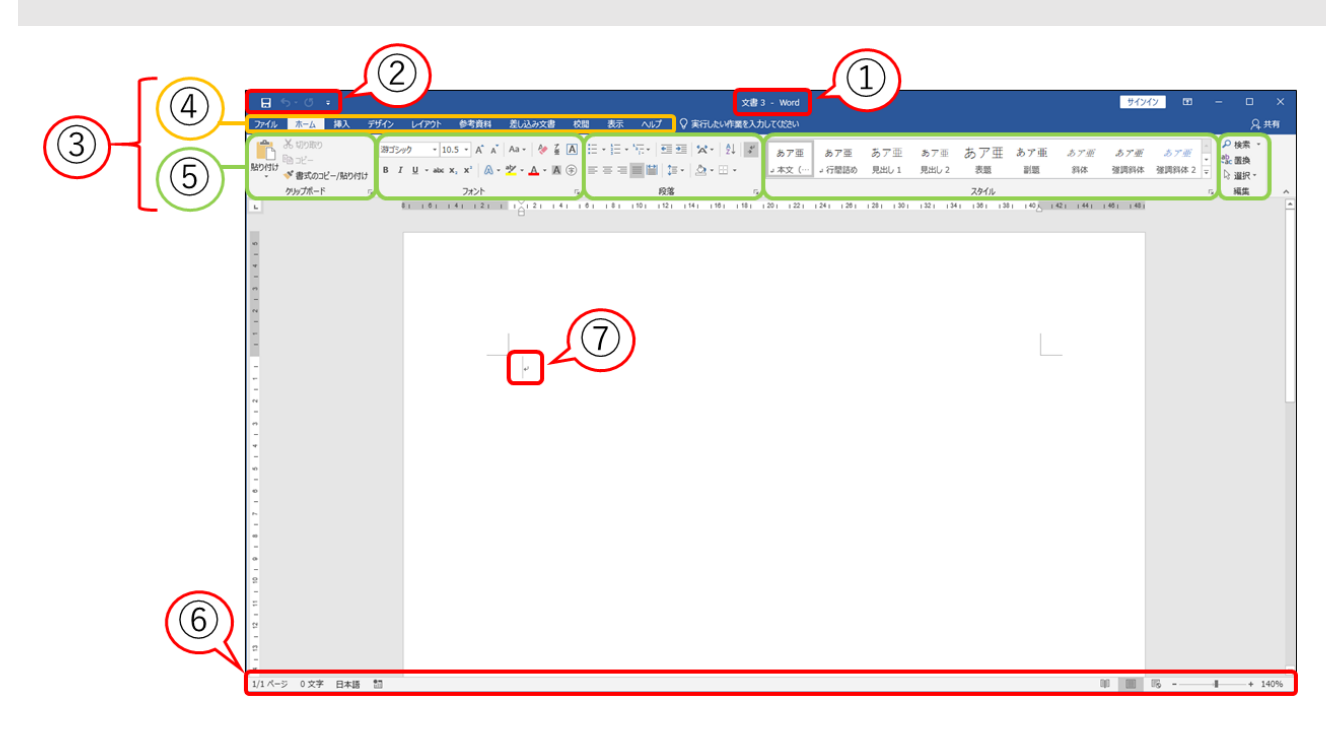

- ① **タイトルバー**············································· 現在開いているファイル名が表示されます。
- ② **クイックアクセスツールバー**·················· 「上書き保存」や「戻る」など、よく使う機能をボタンとし てここに登録できます。
- ③ **リボン**························································ Word の機能が表示されます。
- ④ **タブ**···························································· Word の機能を分類しています。クリックで切り替えること ができます。
- ⑤ **グループ**···················································· タブによって分類された機能をさらに細かく分けてまとめ たものです。
- ⑥ **ステータスバー**········································· 現在入力されている文字数や総ページ数などの情報が表示 されます。
- ⑦ **カーソル**···················································· 文字や図を挿入する起点になります。

マウスカーソルとは別のものです。

#### <span id="page-3-0"></span>ページ設定

 $\sim$  4

ページ設定とは、**用紙サイズ**や**余白**、**1ページあたりの文字数・行数**、**印刷の向き**など、ページ全体の書 式設定のことです。文章を入力してから変更することも可能ですが、文書のレイアウトが崩れてしまう 場合があるため、文章を入力する前に設定しておきましょう。

ページ設定の変更は、「レイアウト」タブ→「ページ設定」グループから行います。

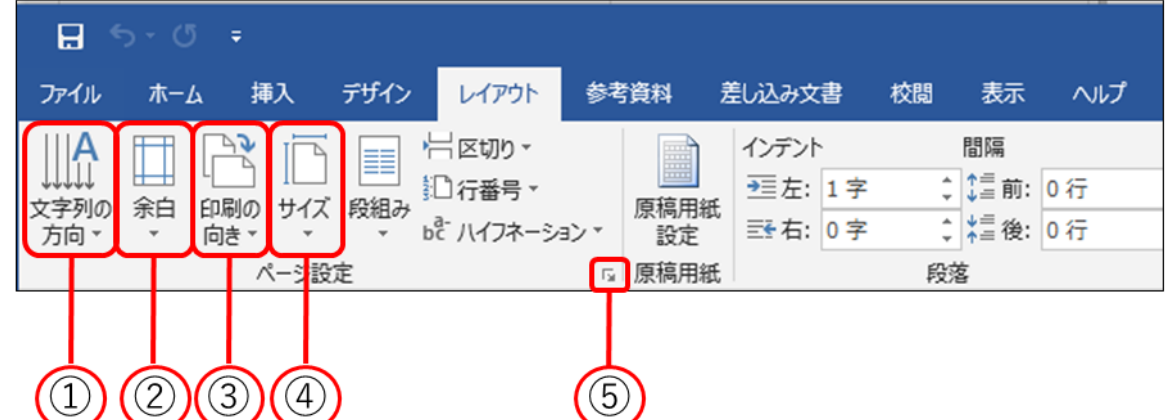

- ① **文字列の方向**············································· 文字列を横書きにするか、縦書きにするかを選択します。
- ② **余白**···························································· ページ上下左右の余白を設定できます。
- ③ **印刷の向き** ················································ 用紙を縦方向にするか、横方向にするかを選択します。
- ④ **サイズ**························································ B4 やはがきサイズなど、用紙のサイズを選択します。
- ⑤ **ページ設定ダイアログボックス**·············· 用紙サイズや余白、印刷の向きなどを一度に設定できます。 また、文字数と行数の指定などの詳細を設定することもで きます。

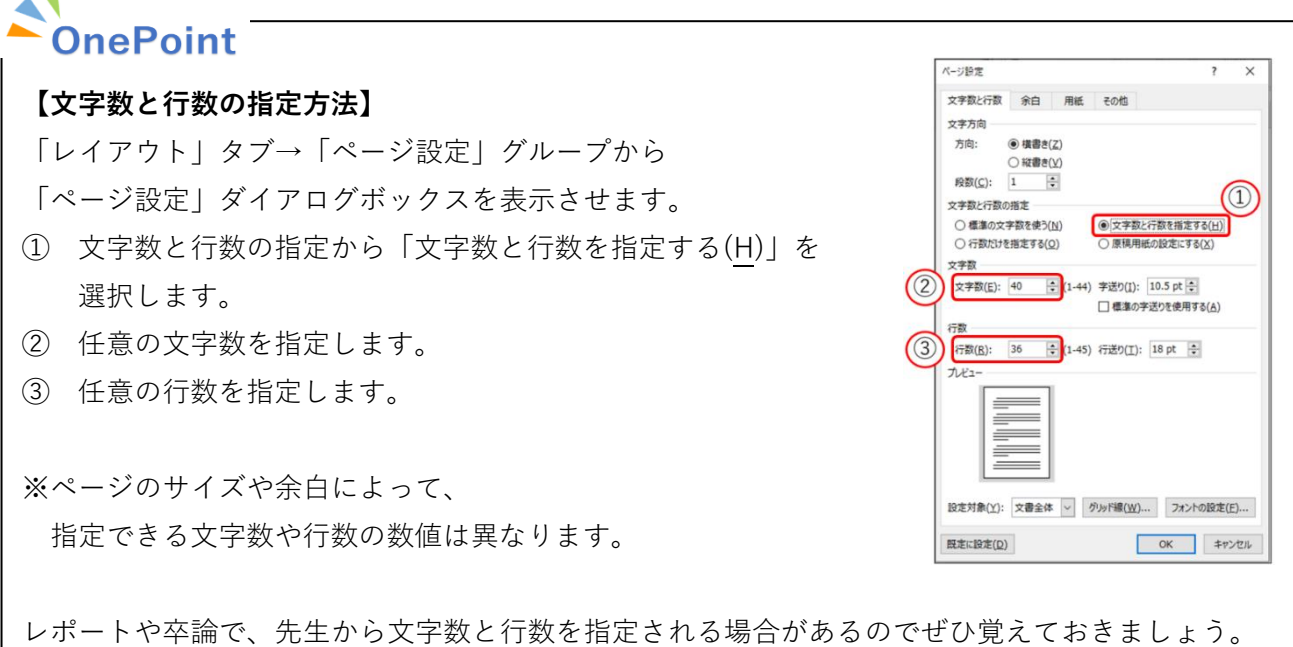

 $\Lambda$ 

#### <span id="page-4-0"></span>文字の書式設定

文書に入力した文字列には、**フォント**や**フォントサイズ**、**太字**、**斜体**など、様々な書式を設定できます。 文字の輪郭や影、反射などの効果を設定することもできます。

文字の書式設定は「ホーム」タブ→「フォント」グループから行います。

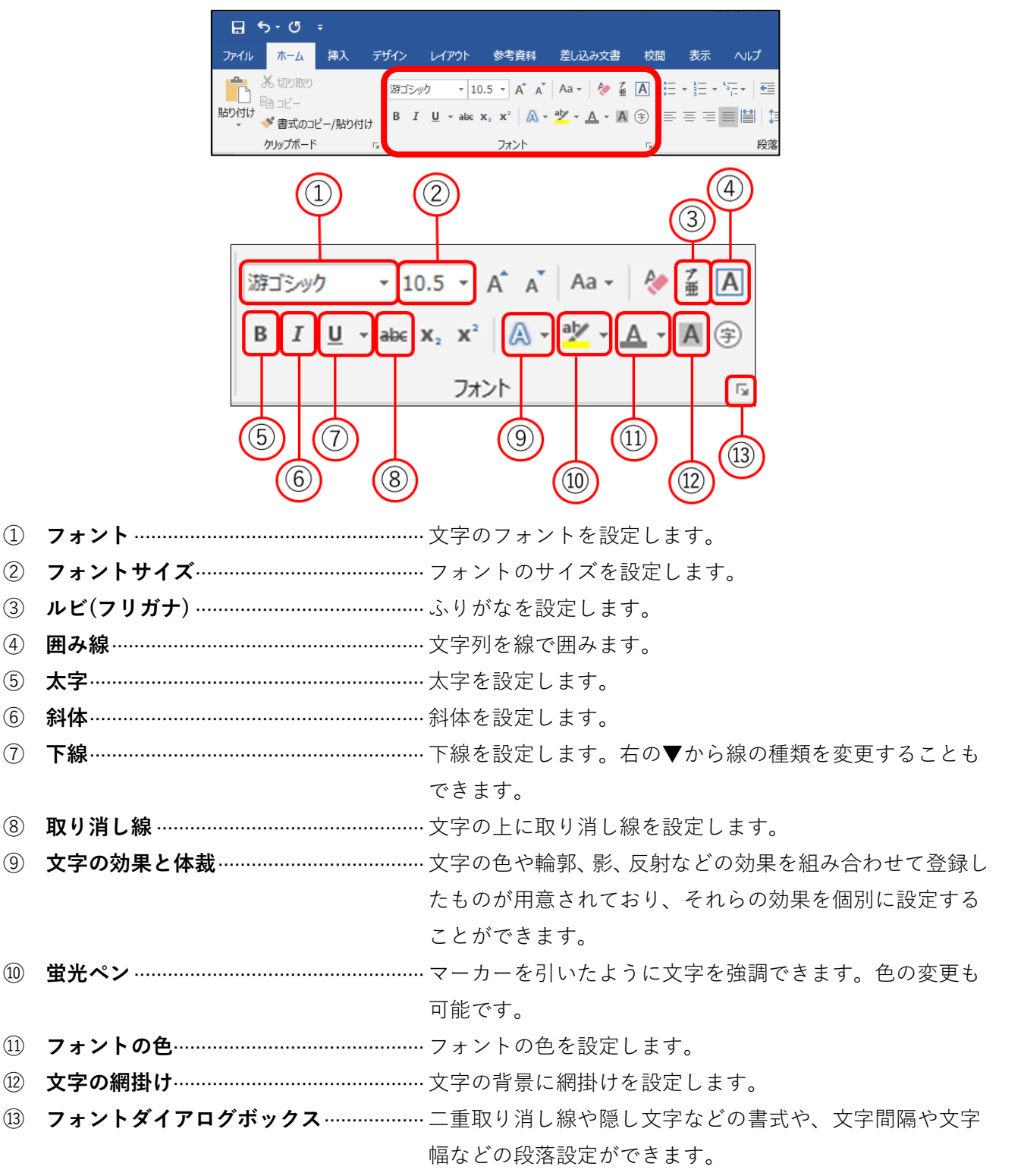

## $OnePoint$

書式を設定するには、設定したい対象をマウスでドラックして選択する必要があります。

党の特地を勘査理会は、つわに大学の数套の担於ぬかせまのを估罢。

#### **【文字列の選択】**

#### 建学の精神↩

桃山学院大学では、「キリスト教精神に基づく世界の市民の養成」を建学の精神とし、「キリ スト教精神に基づく人格の陶冶と世界の市民として広く国際的に活躍し得る人材の養成」 を教育理念として掲げています。ここにいう「キリスト教精神」とは、上記の「キリスト教 精神」、すなわち「自由と愛の精神」を意味しています。↩

#### **【行の選択】**

#### 建学の精神↩

桃山学院大学では、「キリスト教精神に基づく世界の市民の養成」を建学の精神とし、「キリ スト教精神に基づく人格の陶冶と世界の市民として広く国際的に活躍し得る人材の養成」 を教育理念として掲げています。ここにいう「キリスト教精神」とは、上記の「キリスト教 精神」、すなわち「自由と愛の精神」を意味しています。↓ 連営の特袖を断音囲合は わねに大学の数音の担辞えかせまの

#### **【行の複数選択】**

#### 建学の精神↩

桃山学院大学では、「キリスト教精神に基づく世界の市民の養成」を建学の精神とし、「キリ スト教精神に基づく人格の陶冶と世界の市民として広く国際的に活躍し得る人材の養成」 を教育理念として掲げています。ここにいう「キリスト教精神」とは、上記の「キリスト教 精神」、すなわち「自由と愛の精神」を意味しています。↩

#### **【離れた文字列・行の複数選択】**

Ctrl キーを押したまま選択したい箇所をマウスでドラッグすると、離れた位置にある文字列・行をま とめて選択できます。

建学の精神↩

桃山学院大学では、「キリスト教精神に基づく世界の市民の養成」を建学の精神とし、「キリ スト教精神に基づく人格の陶冶と世界の市民として広く国際的に活躍し得る人材の養成」 を教育理念として掲げています。ここにいう「キリスト教精神」とは、上記の「キリスト教 精神」、すなわち「自由と愛の精神」を意味しています。ゃ 申学の特神を教育理会は、つわに大学の教育の相談もかせまのを佐里ズけられてたせ

#### <span id="page-6-0"></span>段落の書式設定

段落記号 から段落記号 までの文字列のまとまりを**段落**といいます。

段落記号が表示されていない場合は、下図の⑤をクリックすることで表示/非表示を切り替えられます。

挿入 デザイン レイアウト 参考資料 差し込み文書 校閲 表示 ヘルプ Q 実行したい作業を入力 ファイル ホーム X6 切り取り  $\overline{\hspace{1cm}}\hspace{1cm} \hspace{1cm} \hspace{1cm} \overline{\hspace{1cm}}\hspace{1cm} \overline{\hspace{1cm}}\hspace{1cm} \overline{\hspace{1cm}}\hspace{1cm}}\hspace{1cm} \overline{\hspace{1cm}}\hspace{1cm} \overline{\hspace{1cm}}\hspace{1cm}}\hspace{1cm} \overline{\hspace{1cm}}\hspace{1cm} \overline{\hspace{1cm}}\hspace{1cm}}\hspace{1cm} \overline{\hspace{1cm}}\hspace{1cm} \overline{\hspace{1cm}}\hspace{1cm}}\hspace{1cm} \overline{\hspace{1$ 游ゴシック  $En -V -$ 貼り付け  $\mathsf{B}\quad I\quad \underline{\mathsf{U}}\ \ \texttt{~-~abc}\ \ \mathsf{x}_2\ \ \mathsf{x}^2\ \ \big|\ \bigwedge\limits \ \texttt{~+~}\underline{\mathsf{a}\mathsf{v}}\ \ \texttt{~-~}\ \underline{\mathsf{A}}\ \ \texttt{~+~}\ \ \underline{\mathsf{A}}\ \ \texttt{~\circ }\underline{\mathsf{B}}\ \ \overline{\mathsf{I}}\ \ \overline{\mathsf{I}}\ \ \overline{\mathsf{I}}\ \ \overline{\mathsf{I}}\ \ \overline{\mathsf{I}}\ \ \overline{\mathsf{I}}\ \ \overline{\mathsf{I}}\ \ \overline{\mathsf{I}}$ ◆ 書式のコピー/貼り付け クリップボード 段落 フォント  $(1)$  $(2)$  $(3)$  $(4)$ 5 €≣ + ፞ጟ፞  $\mathbf{r}$ IE  $\mathbf{\overline{\mathbb{Q}}}$  -  $\mathbf{\mathbb{H}}$ 段落  $(8)$  $\left(9\right)$  $(6)$ ① **箇条書き**····························································段落の先頭に「●」「◆」などの行頭文字をつけること ができます。 ② **段落番号**····························································段落の先頭に「1. 2. 3.」や「① ② ③」などの 連続した番号をつけることができます。 ③ **インデント(字下げ)を増やす/減らす** ·············クリックするごとに約1文字分の字下げが増減し、行 頭や行末を特定の位置にそろえることができます。 ④ **拡張書式**····························································文字の拡大や縮小や縦中横、組み文字などを設定でき ます。 ⑤ **編集記号の表示/非表示** ···································段落記号やスペースなどの編集記号の表示/非表示を 切り替えられます。 ⑥ **配置**····································································段落内の文字列の配置を設定できます。 ● 左揃え -------- 行の左端に揃えて配置します。 ● 中央揃え ------ 行の中央に揃えて配置します。 ● 右揃え -------- 行の右端に揃えて配置します。 ● 両端揃え ------ 行の左端と右端を揃えて配置します。 ⑦ **均等割り付け**·····················································指定した文字幅に文字を割り付けられます。 ⑧ **行と段落の間隔**·················································行や段落の間隔を設定できます。 ⑨ **段落の設定ダイアログボックス**······················段落のインデント(字下げ)や段落前後の行間隔などを 設定できます。

段落の書式設定は、「ホーム」タブ→「段落」グループから行います。

## **OnePoint**

#### **【左揃えと両端揃えの違い】**

**左揃え**は行頭のみが揃うのに対し、**両端揃え**は行頭と行末を揃えて行内で文字列を均等に配置します

桃山学院大学では、「キリスト教精神に基づく世界の市民の養成」を建学の精神とし、「キ<mark>」</mark> リスト教精神に基づく人格の陶冶と世界の市民として広く国際的に活躍し得る人材の養 成」を教育理念として掲げています。ここにいう「キリスト教精神」とは、上記の「キリ スト教精神」、すなわち「自由と愛の精神」を意味しています。 建学の精神と教育理念は、つねに本学の教育の根幹をなすものと位置づけられており、こ れらを礎に、目指すべき教育・養成すべき人材を明らかにした教育目的、教育目的をその 時代において求められる使命として明文化したミッションステートメント、ミッション達 成に向けた具体的活動、そして学部・研究科の理念目的・教育目標・教育方針、教育研究 活動の方針へと連なっています。

【左揃え】 インフィッション インフィッション 【両端揃え】 インフィッション

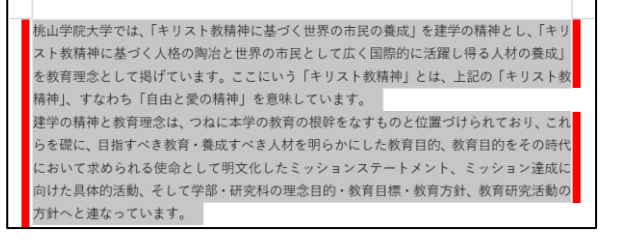

#### **OnePoint 【文字の均等割り付けの使い方】** ① 均等割り付けを設定したい文字列を選択します。 ビジネスデザイン学部 ·ビジネスデザイン学科 経済学部 ·経済学科 経営学部 経営学科 社会学部 社会学科 社会福祉学科 国際教養学部 ·<br>英語・国際文化学科 法律学科 法学部 **②** 「ホーム」タブ→「段落」グループから文字の均等割り付け ■をクリックします。 ③ 文字の均等割り付けダイアログボックスで文字列の幅を設定します。 デフォルトでは、選択された文字列のうち一番多い字数が表示されます。 ※ ここでは「ビジネスデザイン学部」の 10 字が表示されています。 文字の均等割り付け  $\overline{\phantom{a}}$  $\times$ 現在の文字列の幅: 10字 (37 mm)  $\boxed{\div}$  (37 mm) 新しい文字列の幅(T): 10字 解除(R) **OK** キャンセル ④ 設定した文字列の幅に合わせて均等割り付けが適用されます。レジネスデザイン学部.... アジネスデザイン学科  $28$ 38 些 跟 -- \$3.35 (分)  $88$ 愛 学 部 …… 路堂学科 社  $\Delta t$ 学 部…… 计会学科 社会福祉学科 国際教養学部… - 革語·国際文化学科 法 学 部 ..... 法律学科

くてししてくらくいる

#### <span id="page-8-0"></span>オブジェクトの挿入

**オブジェクト**とは、図(画像)や図形、表などの総称です。

オブジェクトの挿入は、「挿入」タブから行います。

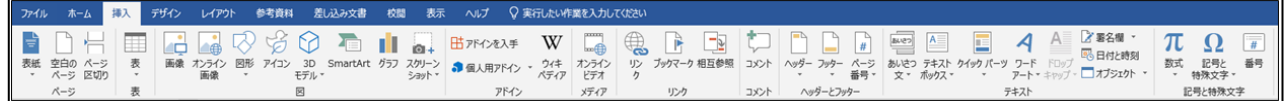

#### <span id="page-8-1"></span>**図(画像)の挿入**

- ① 文書内の画像を挿入したい位置をクリックし、カーソルを表示させます。
- ② 「挿入」タブ→「図」グループ→「画像」をクリックします。

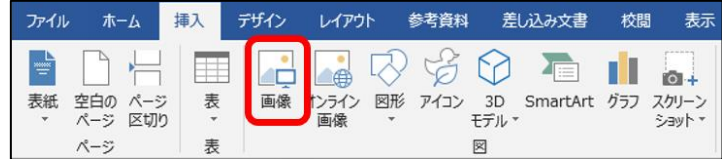

③ 図の挿入ダイアログボックスが表示されたら、任意の画像を選択して「挿入(S)」をクリックすると、 指定した位置に画像が挿入されます。

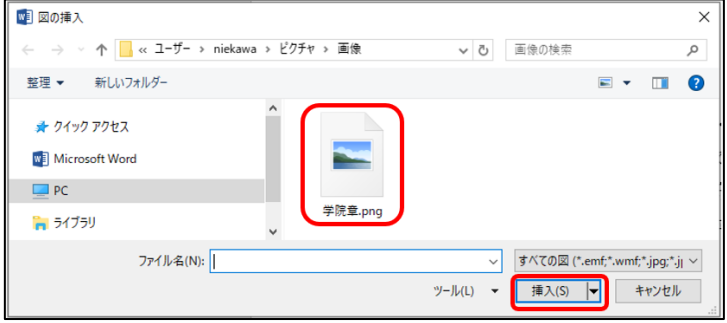

#### <span id="page-8-2"></span>**図形の挿入**

① 「挿入」タブ→「図」グループ→「図形」をクリックし、挿入したい図形を選択します。

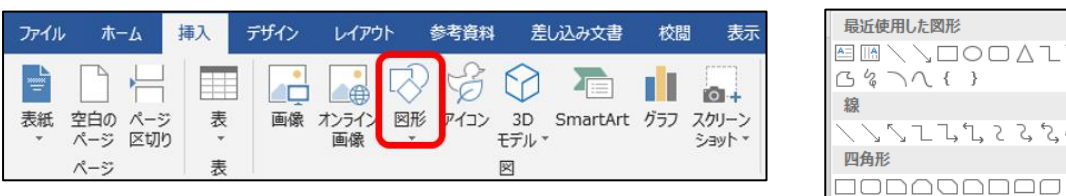

② ポインターが に変化した状態で文書内の任意の位置をドラッグすると、図形が挿入されます。

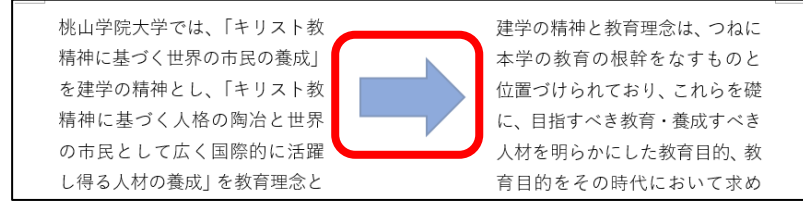

9

## OnePoint

#### **【文字列の折り返し】**

文書に挿入した**図**は、文字列と同じ扱いで行内に配置されます。この状態のとき、図は自由な位置に 移動できません。一方、文章に挿入した**図形**は、文字列の前面に表示されます。この状態のとき、図 形は文字列から独立しているため、自由な位置に移動できます。

この違いは、図や図形などのオブジェクトに設定されている「**文字列の折り返し**」の設定によるもの です。

「文字列の折り返し」は、図や図形をクリックした際に表示される**レイアウトオプション**、もしくは 図や図形を右クリックしたときに表示されるメニューの「**文字列の折り返し(W)**」から行えます。

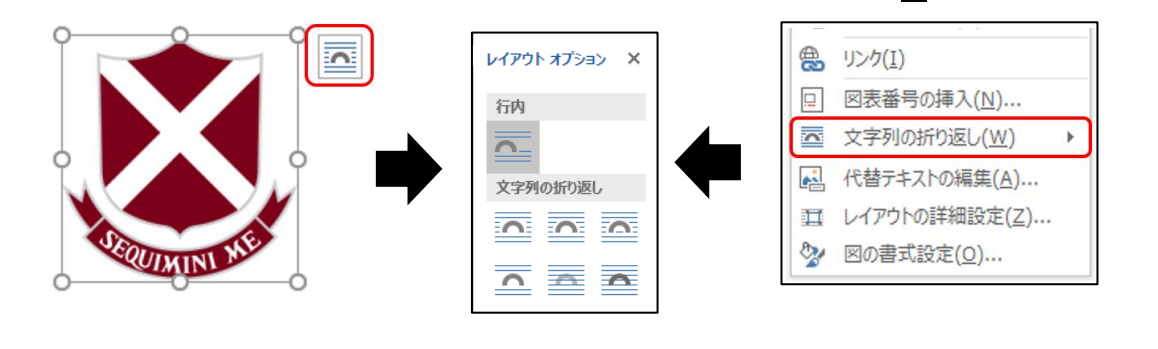

#### **【文字列の折り返しの種類 例】**

#### 行内 しょうしょう しゅうしゃ しんしゃ しんしゃ 上下 しゅうしょく

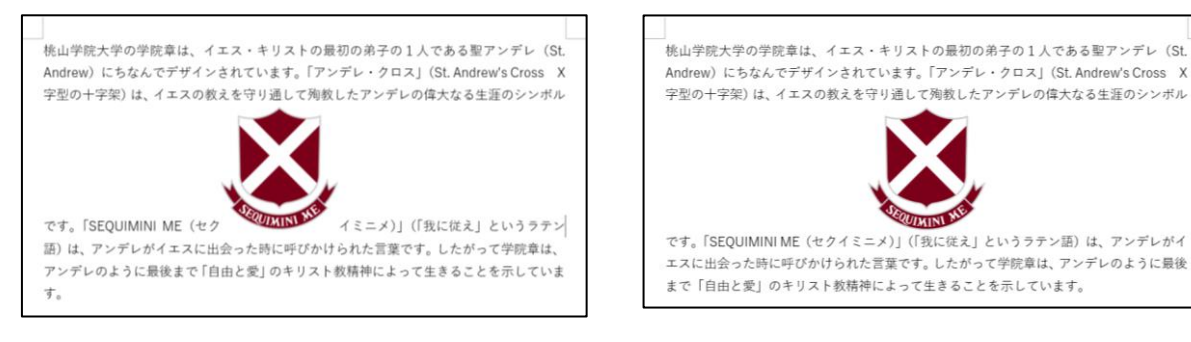

#### 前面 背面

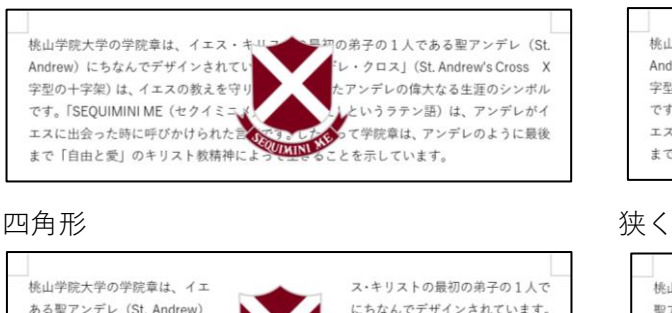

ある聖アンデレ (St Andrew)  $[T \times F] \cup \{51, 60\}$ Andrew's Cross X字型の十字架) は、イエスの教えを守り通して 殉教したアンデレの偉大なる生涯 **ASSESSMENT RD** のシンボルです。「SEOUIMINI ME (セクイミニメ) | (「我に従え) というラテン語)は、 アンデレ がイエスに出会った時に呼びかけ られた言葉です。したがって学院章は、アンデレのように最後まで「自由と愛」のキリスト 教精神によって生きることを示しています。

# 」<br><br>Andrew)にちなんでデザインされている。<br>宇型の十字架)は、イエスの教えを守り、スタイプレ・クロス」(St. Andrew's Cross X<br>宇型の十字架)は、イエスの教えを守り、スタイプンデレの偉大なる生涯のシンボル<br>です。「SEQUIMINI ME(セクイミーズ)」というラテン語)は、アンデレがイ<br>エスに出会った時に呼びかけられた。<br>まで「自由と愛」のキリスト教精神によくないようとを示しています。

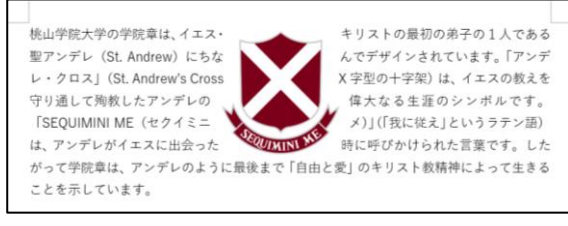

UIKIN

10

#### <span id="page-10-0"></span>**表の挿入**

- ① 文書内の表を挿入したい位置をクリックし、カーソルを表示させます。
- ② 「挿入」タブ→「表」グループ→「表」をクリックします。

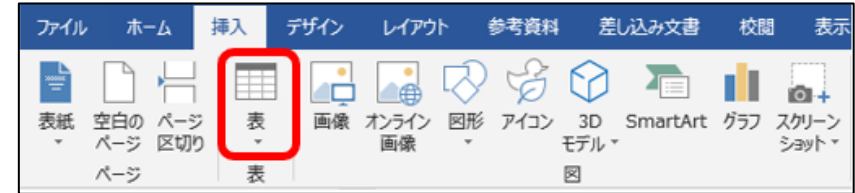

③ 任意の行数・列数のマス目を選択し、クリックをすると文書内に表が挿入されます。

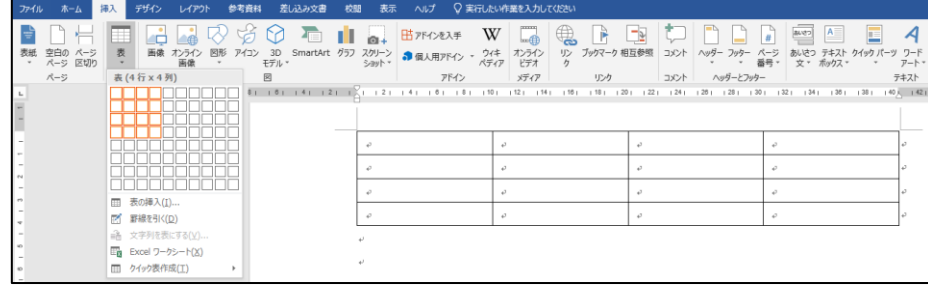

※ 8 行×10 列以上の表を挿入したい場合

「挿入」タブ→「表」グループ→「表」から「表の挿入(1)」をクリックし、「表の挿入」ダイアログ ボックスで列数と行数を指定することで挿入ができます。

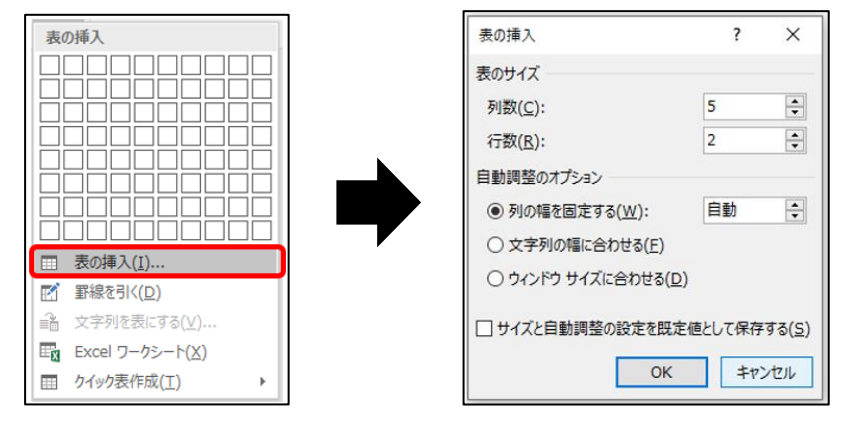

## **OnePoint**

#### **【表のレイアウト】**

罫線上にマウスポインターを合わると、以下のようにポインターが変化します。 この状態で上下もしくは左右にドラッグすると、セル(マス目)を任意の幅と高さに変更できます。 また、ポインターが変化した状態でダブルクリックすると、セルに入力されている文字数に合わせて セル幅が自動調整されます。

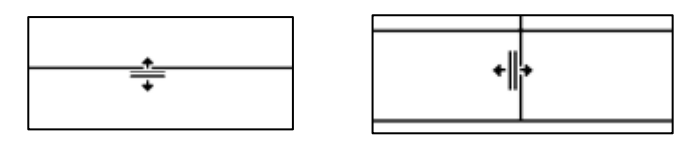

#### <span id="page-11-0"></span>**テキストボックスの挿入**

**テキストボックス**を使うと、文書内の任意の位置にテキストを配置できます。

【**方法1** カーソル位置に挿入する】

① 文書内のテキストボックスを挿入したい位置をクリックし、カーソルを表示させます。

② 「挿入」タブ→「テキスト」グループから「テキストボックス」をクリックします。

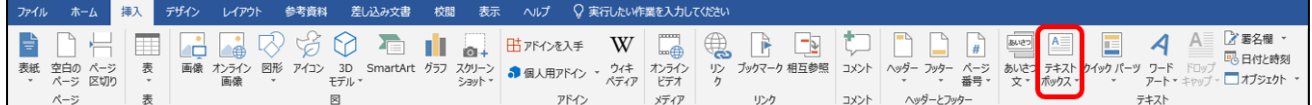

③ 任意のテキストボックスを選択すると、指定した位置に選択したテキストボックスが挿入されます。

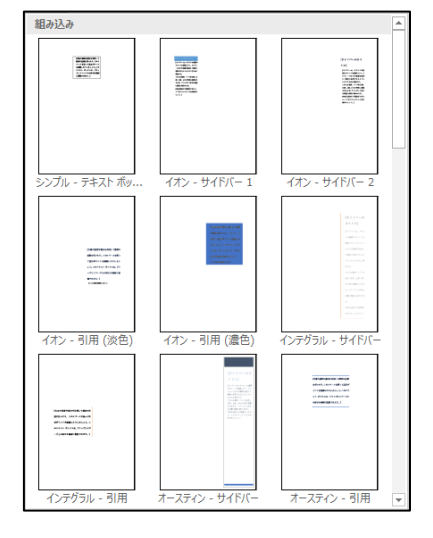

【**方法2** 任意の位置にドラッグで挿入する】

① 「挿入」タブ→「テキスト」グループから「テキストボックス」をクリックします。

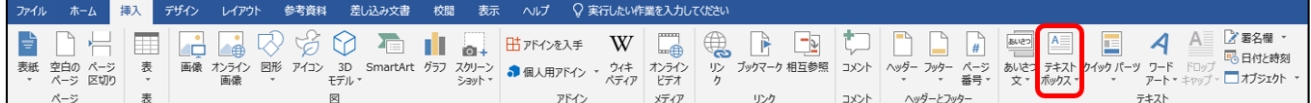

② 「横書きテキストボックスの描画(H)」「縦書きテキストボックスの描画(V)」のうち任意のものを選 択します。

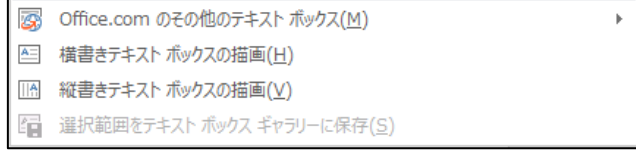

③ マウスポインターが に変化した状態で文書内の任意の場所をドラッグすると、テキストボックス が挿入されます。

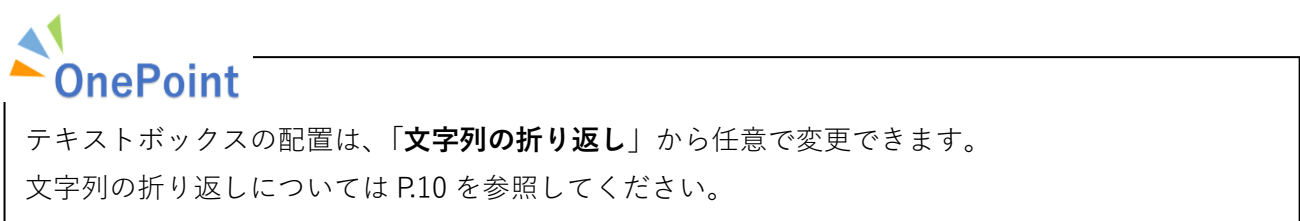

<span id="page-12-0"></span>ヘッダー・フッター

**ヘッダー**はページの上部、**フッター**はページの下部にある余白部分の領域です。 通常、ページ番号や文書の作成日、文書のタイトルなどを表示します。

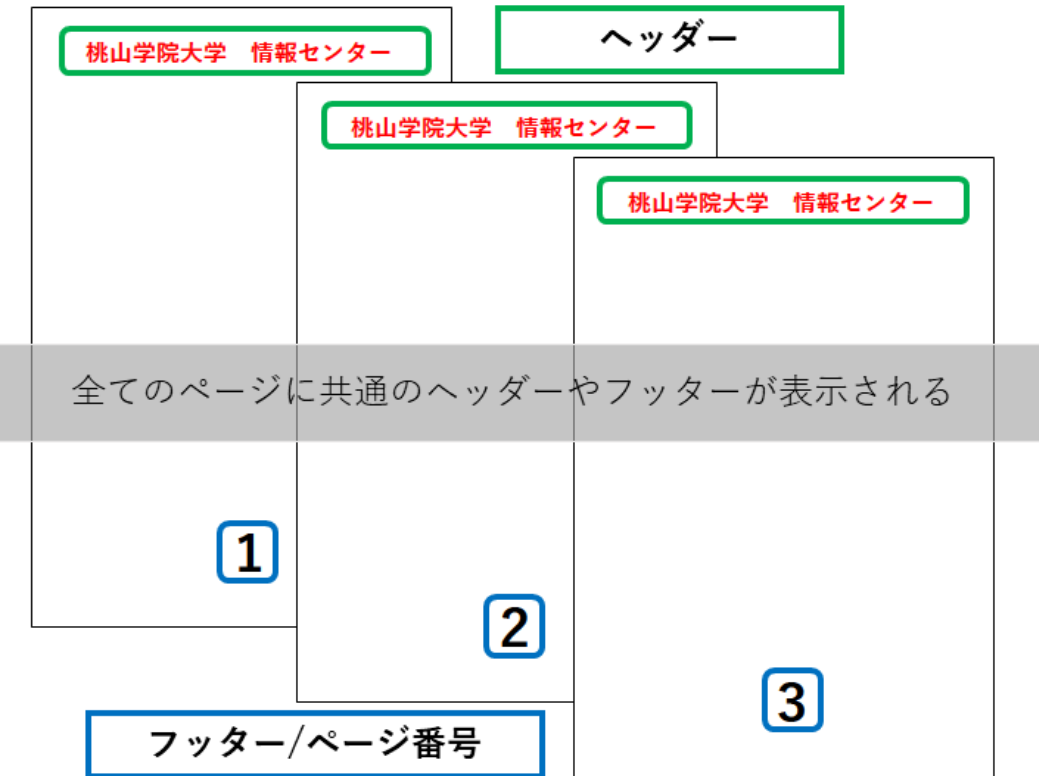

#### <span id="page-12-1"></span>**ヘッダーとフッターの挿入**

① ヘッダーやフッターの挿入は、「挿入」タブ→「ヘッダーとフッター」グループ→「ヘッダー」「フッ ター」から行います。

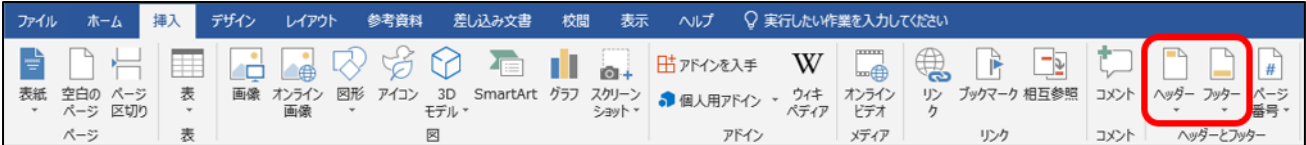

② Word では、あらかじめデザインされたヘッダーやフッターが登録されているため、一覧から選択す るだけで簡単に挿入できます。

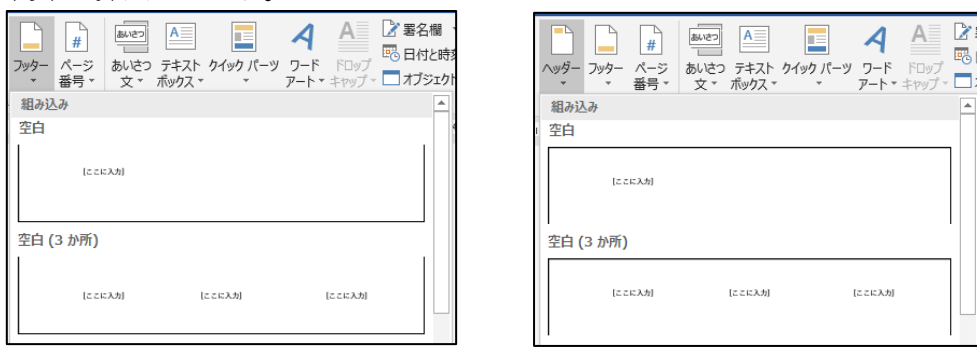

#### <span id="page-13-0"></span>**ページ番号の挿入**

ページ番号の挿入は、「挿入」タブ→「ヘッダーとフッター」グループ→「ページ番号」から行います。

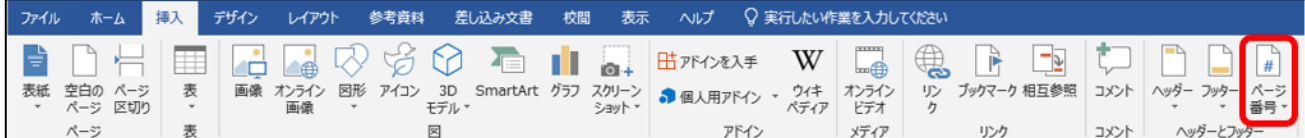

ページ番号を挿入したい位置を選択すると、ページ番号が自動で挿入されます。

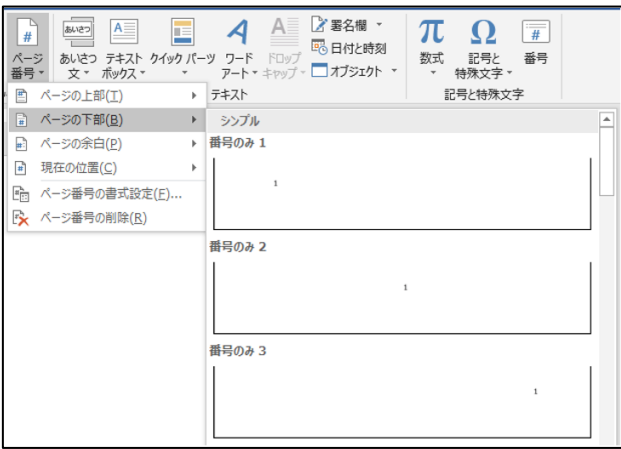

## **OnePoint**

ヘッダーとフッターを操作している間は、リボンに「**ヘッダー/フッター ツール**」が表示されます。 「ヘッダー/フッター ツール」→「**ヘッダーとフッターを閉じる**」をクリックすることで、ヘッダー とフッターの編集を終了できます。

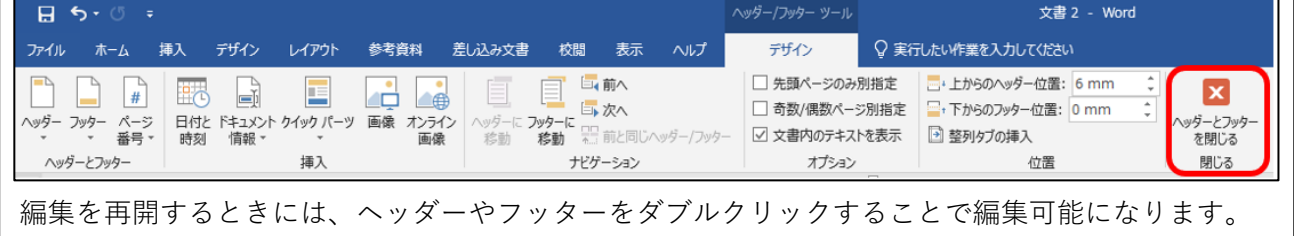

## **OnePoint**

ヘッダーやフッターの書式設定は、「ホーム」タブの「フォント」グループや「段落」グループから設 定できます。

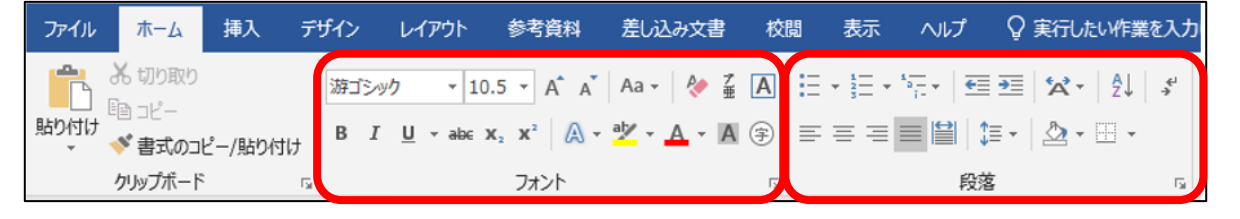

## <span id="page-14-0"></span>文書の保存

**作成した文書を保存します。成果物を守るため、作業途中もこまめに保存しましょう。**

文書の保存は、「ファイル」タブから行います。

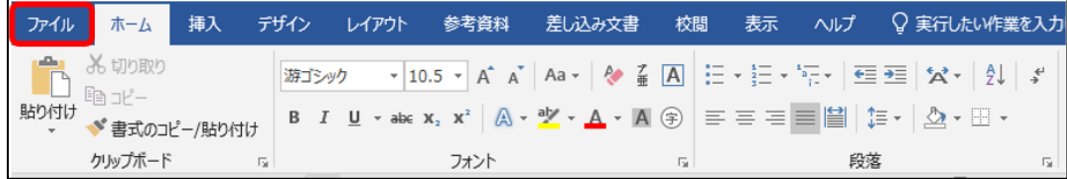

#### <span id="page-14-1"></span>**名前を付けて保存**

- ① 「ファイル」タブ→「名前を付けて保存」をクリックします。
- ② 「参照」から保存先を選択し、任意のファイル名を入力して保存します。
- ※ 保存先はデスクトップなど分かりやすい場所を指定し、各自が責任を持って覚えておきましょう。

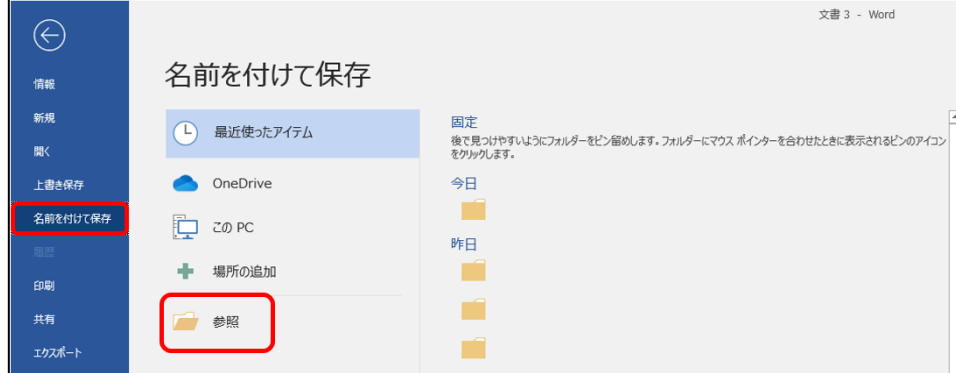

#### <span id="page-14-2"></span>**上書き保存**

「ファイル」タブ→「上書き保存」をクリックします。

※ 上書き保存は、事前に「名前を付けて保存」されているファイルのみ可能です。

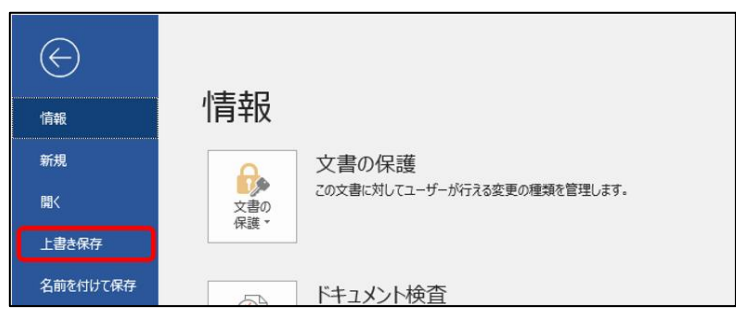

※ 上書き保存はクイックアクセスツールバーからも操作できます。

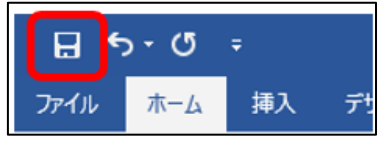

15

#### <span id="page-15-0"></span>**文書を PDF で保存**

① 「ファイル」タブ→「エクスポート」をクリックします。

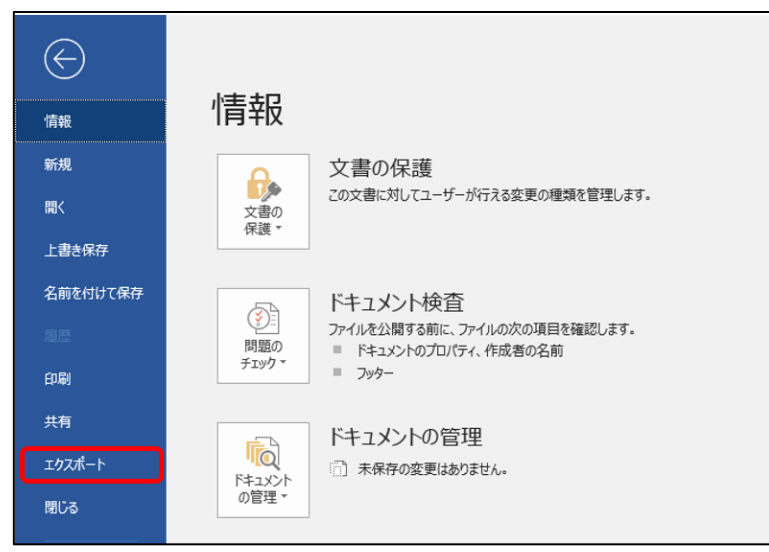

- ② 「PDF/XPS の作成」をクリックし、任意の保存先を選択します。
- ※ 保存先はデスクトップなど分かりやすい場所を指定し、各自が責任を持って覚えておきましょう。

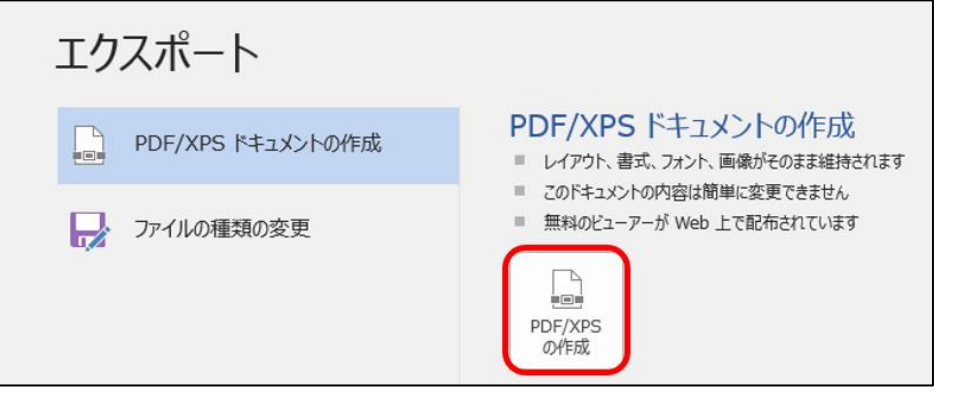